## TIPOS DE DOCUMENTO ESCANEADO

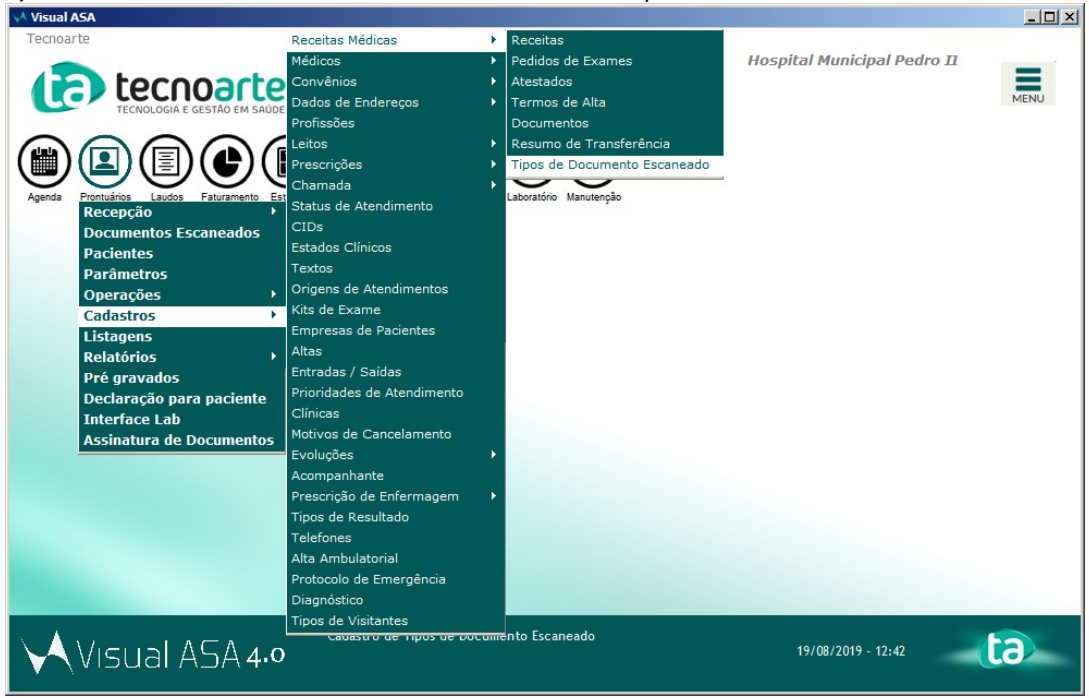

1) Caminho: Prontuários > Cadastros > Receitas Médicas > Tipos de Documento Escaneado.<br>Musualasa

2) Na tela de Tipos de Documento Escaneado, será exibido os tipos de doumentos que são escaneados.

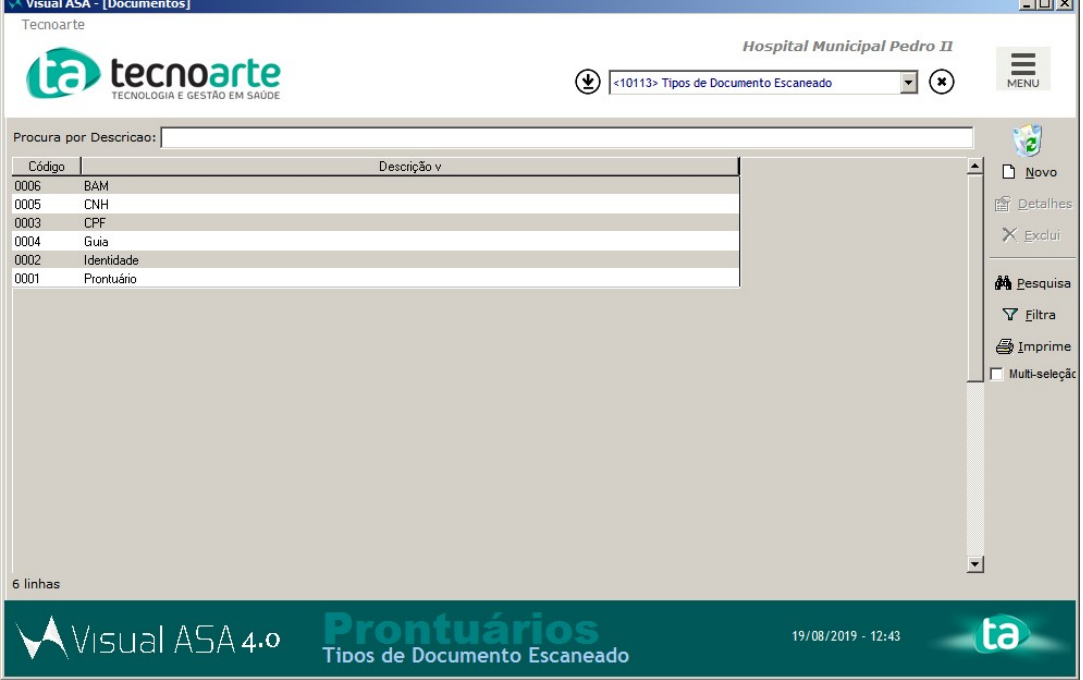

3) Você pode criar um novo Tipo de Documento, clicando em 'Novo'.

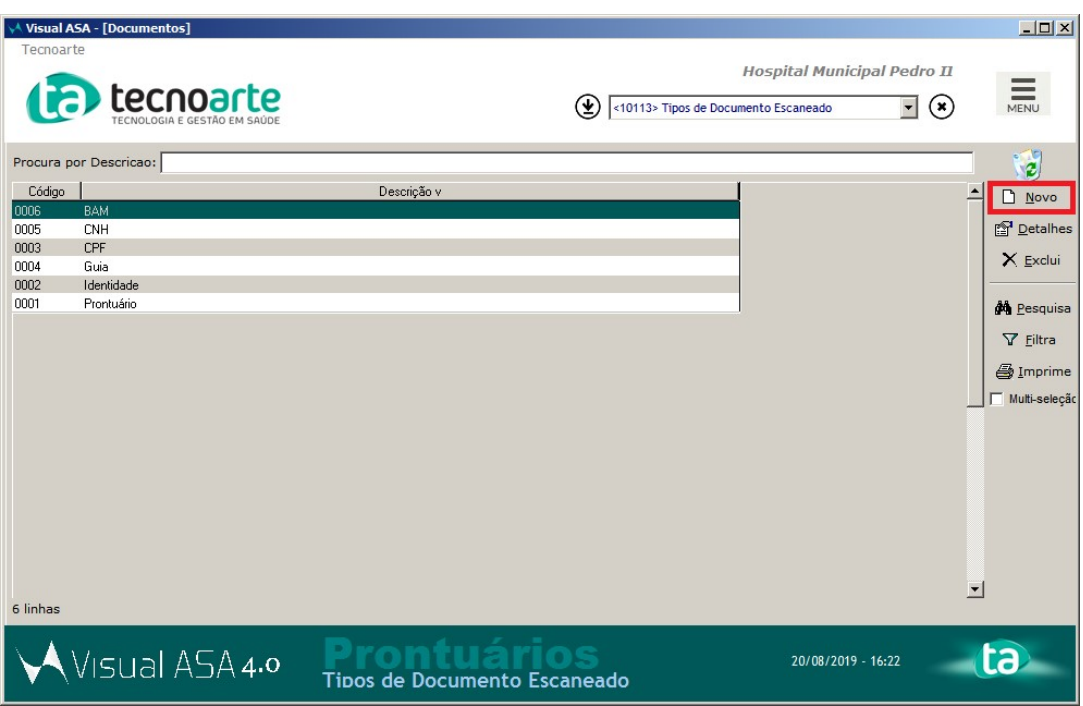

4) Será exibido a tela de inclusão de um novo Tipo de Documento.

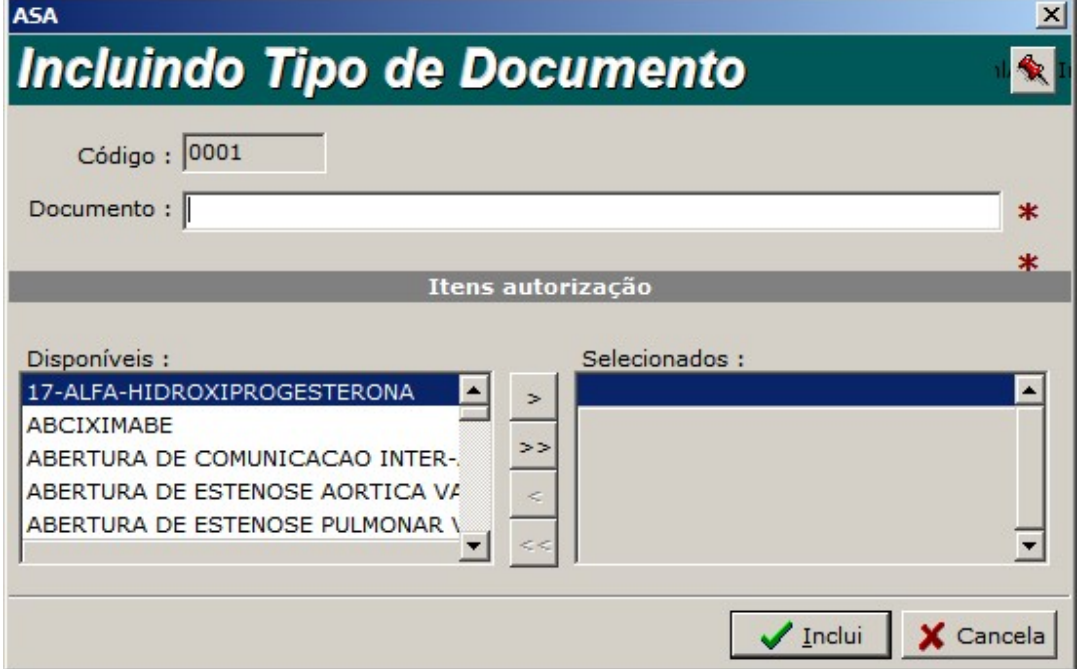

5) Digite o nome do Tipo do Documento no campo 'Documento', e associe para a direita os procedimentos que precisarão anexar esse tipo de documento na autorização, e clique em 'Inclui'.

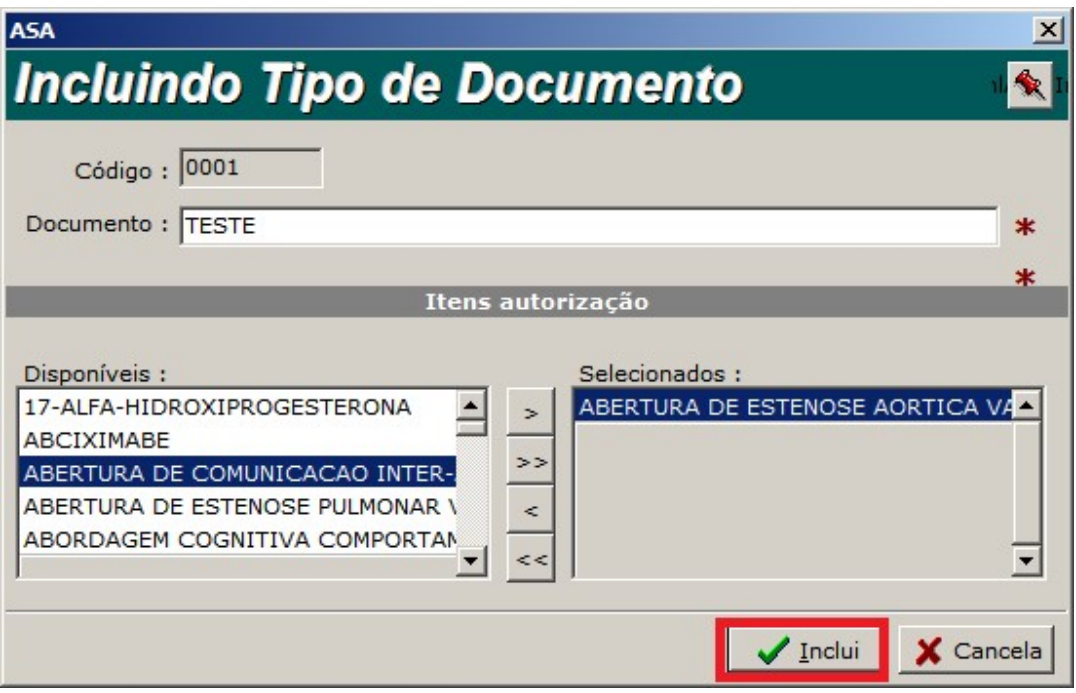

## 6) O novo Tipo de Documento foi incluído.

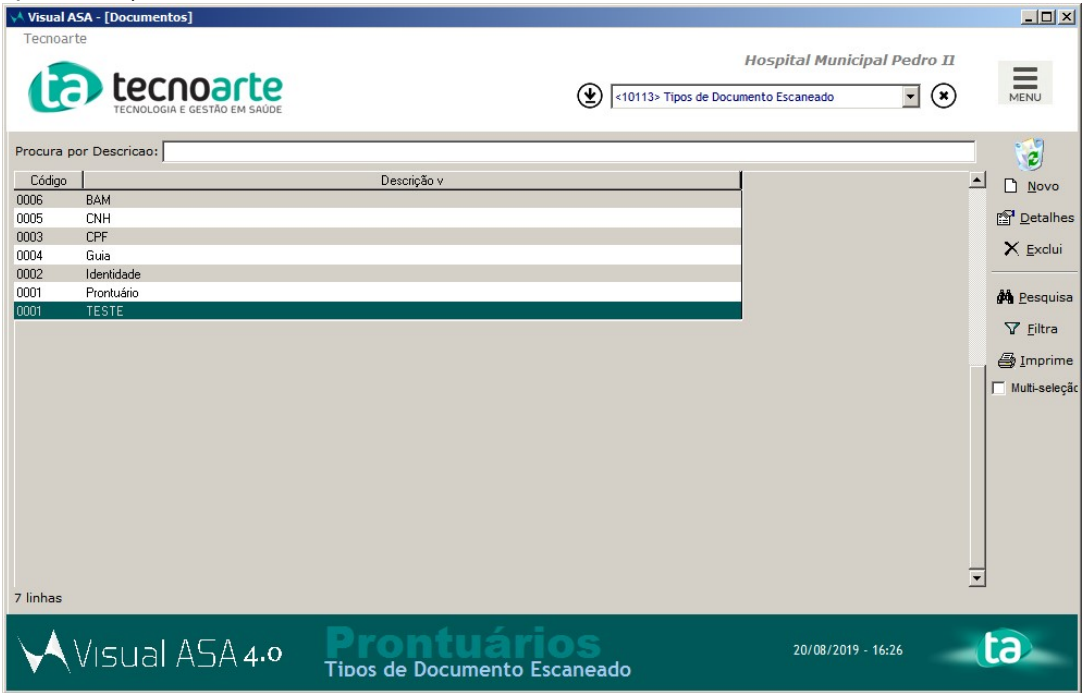

## ALTERANDO UM TIPO DE DOCUMENTO

1) Selecione um tipo de documento e clique em 'Detalhes'.

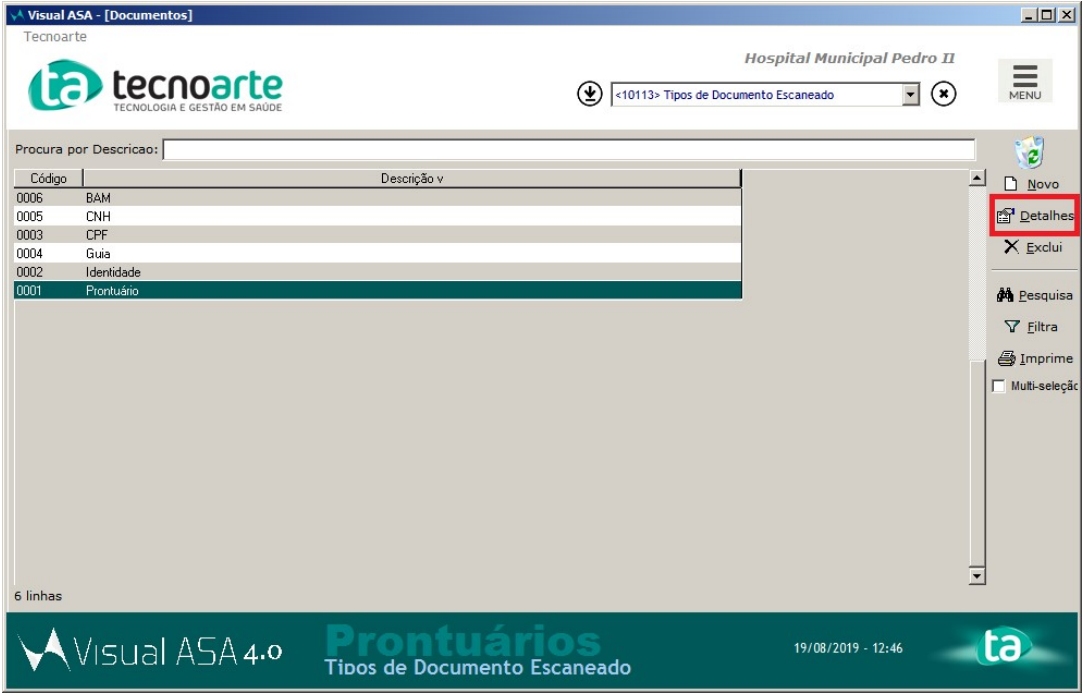

2) Será exibido a tela de Alteração do documento.

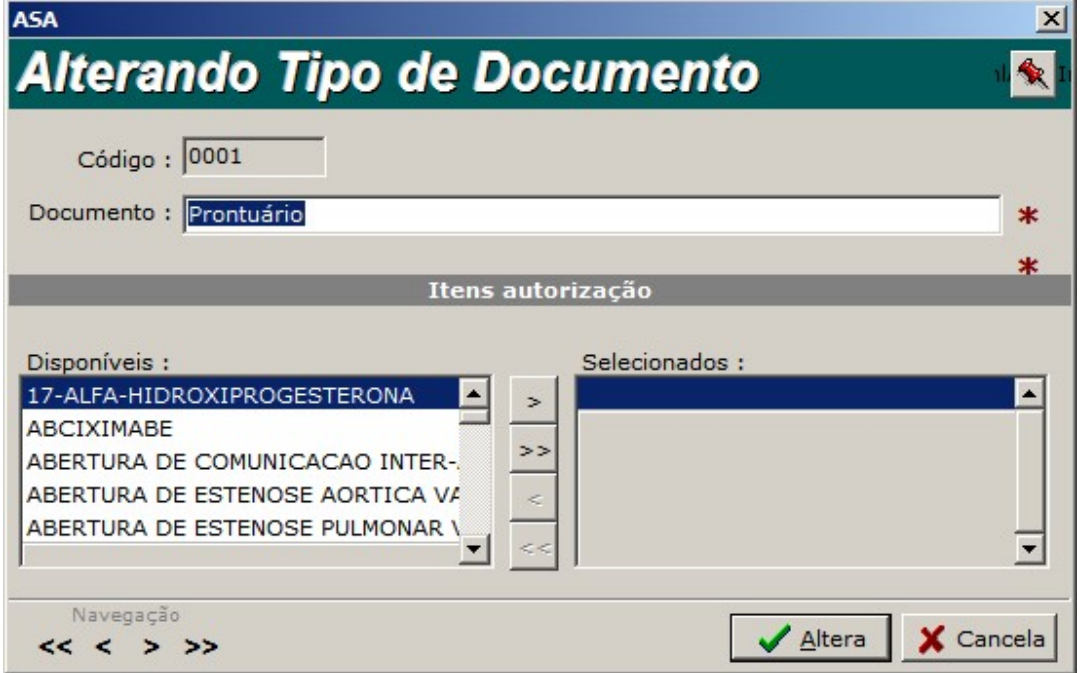

3)Associe para a direita os procedimentos que precisarão anexar esse tipo de documento na autorização, e clique em 'Altera' para finalizar a alteração.

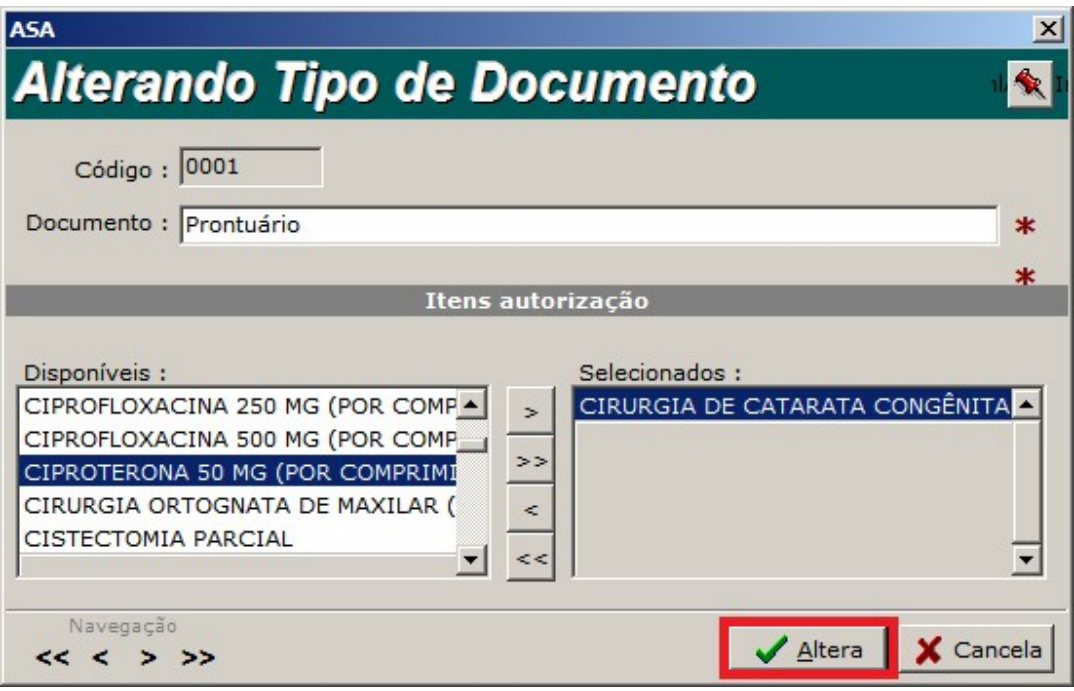